**T.C. KÜLTÜR VE TURİZM BAKANLIĞI Vakıflar Genel Müdürlüğü** 

**2023 - 2024 Eğitim Yılı Ortaöğrenim Bursu Başvuru Kılavuzu** 

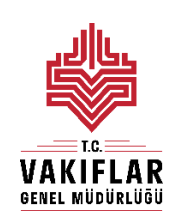

# **Hayır Hizmetleri Daire Başkanlığı**

Milli Müdafaa Caddesi No:20 Kızılay/ANKARA

#### **GENEL BİLGİLER:**

Vakıflar Genel Müdürlüğünce,

- 1- [4 Numaralı Cumhurbaşkanlığı Kararnamesi](http://www.mevzuat.gov.tr/Metin1.Aspx?MevzuatKod=19.5.4&MevzuatIliski=0&sourceXmlSearch=&Tur=19&Tertip=5&No=4) (RG: 15/07/2018 30479)
- 2- [Vakıflar](http://www.mevzuat.gov.tr/Metin.Aspx?MevzuatKod=7.5.12466&MevzuatIliski=0&sourceXmlSearch=vak%C4%B1flar) [Yönetmeliği](http://www.mevzuat.gov.tr/Metin.Aspx?MevzuatKod=7.5.12466&MevzuatIliski=0&sourceXmlSearch=vak%C4%B1flar) (RG: 27/09/2008 27010)

ilgili hükümleri gereği Milli Eğitim Bakanlığına bağlı örgün resmi ilkokul, ortaokul ve liselerde öğrenim gören öğrencilere burs verilmektedir.

Bu kılavuz 2023 – 2024 eğitim öğretim döneminde burs başvurularının nasıl yapılacağını açıklamak, öğrencilere başvuru işlemleri sırasında yardımcı olmak amacıyla hazırlanmıştır.

2023 - 2024 eğitim döneminde Vakıflar Genel Müdürlüğü Ortaöğrenim Bursu için başvurular 01 - 15 Ekim 2023 tarihleri arasında kurumumuz internet sitesi [www.vgm.gov.tr](http://www.vgm.gov.tr/) üzerinden başvuru formu doldurulmak suretiyle alınacaktır.

Halen burs almakta olan öğrencilerimizin tekrar burs başvurusu yapmalarına gerek yoktur.

15 Ekim 2023 tarihinden sonra başvurular, **doğruluk kontrolleri yapılarak**, Vakıflar Yönetmeliği ve bu yönetmeliğin eki olan **Vakıflar Genel Müdürlüğü Eğitim Yardımı Öğrenci Başvuru Değerlendirme Cetveli (Ek-16)**'ya göre değerlendirilecektir.

Anasınıfına devam eden öğrenciler, özel okulda, açık öğretim ortaokulunda, açık öğretim lisesinde ya da mesleki açık öğretim lisesinde okuyan öğrenciler, kardeşi Vakıflar Genel Müdürlüğü Ortaöğretim Bursundan yararlanmakta olan öğrenciler, Kamu kurumlarından karşılıksız eğitim yardımı veya burs alan öğrenciler ve Vakıflar Genel Müdürlüğünden muhtaç aylığı alan öğrenciler **ortaöğrenim bursundan yararlanamazlar.**

Burs almaya hak kazanan öğrencilere, burs almaya devam ettikleri her eğitim yılında 9 ay (Ekim, Kasım, Aralık, Ocak, Şubat, Mart, Nisan, Mayıs, Haziran) süreyle eğitim yardımı yapılacaktır. 2023 - 2024 eğitim yılında öğrenci başına aylık 750,00 TL verilecektir.

Burs başvurularının değerlendirme ve sonuç açıklama işlemlerine ait duyurular internet sitemiz üzerinden yapılacaktır.

Burs almaya hak kazanan öğrencilere bursları okullarının bulunduğu ilin bağlı olduğu Vakıflar Bölge Müdürlüğünce ödenecek olup öğrencilerin burs almaya devam ettikleri süre boyunca tüm iş ve işlemleri ilgili Vakıflar Bölge Müdürlüğü tarafından takip edilecektir. Vakıflar Genel Müdürlüğüne bağlı 25 Bölge Müdürlüğü bulunmaktadır. Bölge Müdürlüklerinin sorumluluk alanında bulunan illere ve Bölge Müdürlüklerinin iletişim bilgilerine [www.vgm.gov.tr](http://www.vgm.gov.tr/) adresinden erişmek mümkündür.

## **ORTAÖĞRENİM BURSU BAŞVURU FORMU DOLDURMA İŞLEMLERİ:**

2023 – 2024 eğitim yılı için Vakıflar Genel Müdürlüğü Ortaöğrenim Bursu Başvuru Formu doldurulurken dikkat edilmesi gereken hususlar aşağıda açıklanmıştır.

Ortaöğrenim Bursu Başvuru formunu doldurabilmek için öncelikle forma giriş yapılmalıdır. Ortaöğrenim Burs Başvurusu Giriş Ekranı aşağıdaki gibidir.

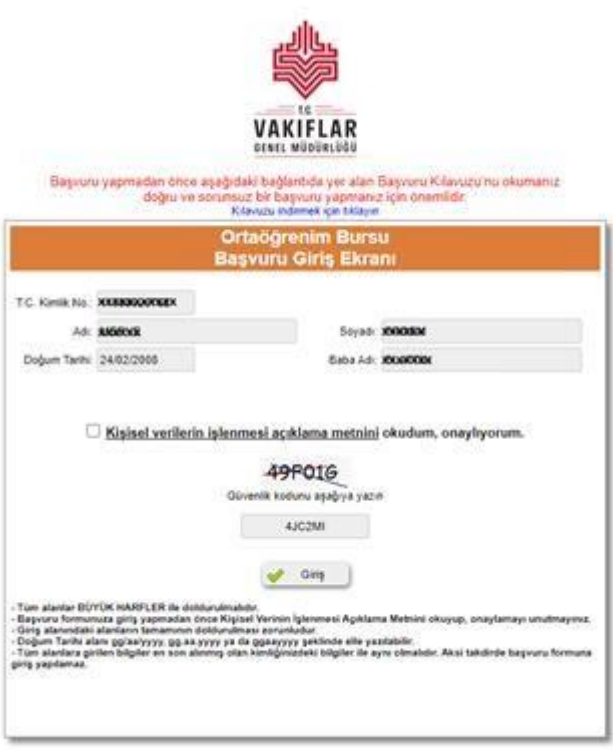

Giriş Ekranında "**Ad", "Soyad", Doğum Tarihi", "Baba Adı", "T.C. Kimlik Numarası", "Güvenlik Doğrulama"** ve **"Kişisel Verilerin İşlenmesi Açıklama Metni"** alanları yer almaktadır. Bu alanları doldururken dikkat edilmesi gerekenler şunlardır:

- 1- Bu alanda girilen bilgilerin tamamı BÜYÜK HARFLER ile doldurulmalıdır. **Cep telefonlarında ya da pc/laptoplarda form alanları doldurulurken otomatik doldurma/tamamlama yapılmamalıdır.**
- 2- Bu alanlara girilen nüfus bilgileri öğrencinin nüfus cüzdanındaki/kimlik kartındaki bilgiler ile aynı olmalıdır. Aksi takdirde sistem uyarı vererek, yanlış giriş yapılan alana sizi yönlendirecektir. **Bu alanda en son alınan kimlik bilgileri kullanılmalıdır.** Öğrenciye ait kimlik kartı varsa başvuru formunda nüfus cüzdanına ait bilgiler girilemez. Bu ekranda özellikle isim bilgisi girilen alanlarda isimden önce ya da sonra boşluk bırakılmamaya dikkat edilmelidir.
- 3- Doğum Tarihi alanında ggaayyyy, gg.aa.yyyy, gg/aa/yyyy olacak şekilde gün, ay ve yıl arasına herhangi bir şey yazılmadan giriş yapılabileceği gibi gün, ay, yıl arasına nokta (.) ya da eğik çizgi (/) eklenerek de giriş yapılabilir.
- 4- Giriş yapılmadan önce kişisel verilerin işlenmesi açıklama metni okunmalı ve onaylanmış olmalıdır. Kişisel verilerin işlenmesi açıklama metnini başvuru giriş alanında güvenlik doğrulama alanının üstünde yer alan linke tıklayarak açabilir ve okuyabilirsiniz. Kişisel verilerin işlenmesi açıklama metnini okuduysanız linkin yanında yer alan kutucuğu işaretlemeniz onaylama için yeterlidir.
- 5- Güvenlik doğrulama alanında görülen harf ve rakamlar doğru olacak şekilde giriş ekranında yer alan uygun yere girilmelidir. Güvenlik kodunun yanlış girilmesi halinde "Güvenlik kodu doğrulanmadı!" mesajı alınır. Mesajın altında yer alan "Tamam" butonuna basarak giriş ekranına dönebilir ve yenilenen güvenlik kodunu forma tekrar girebilirsiniz.

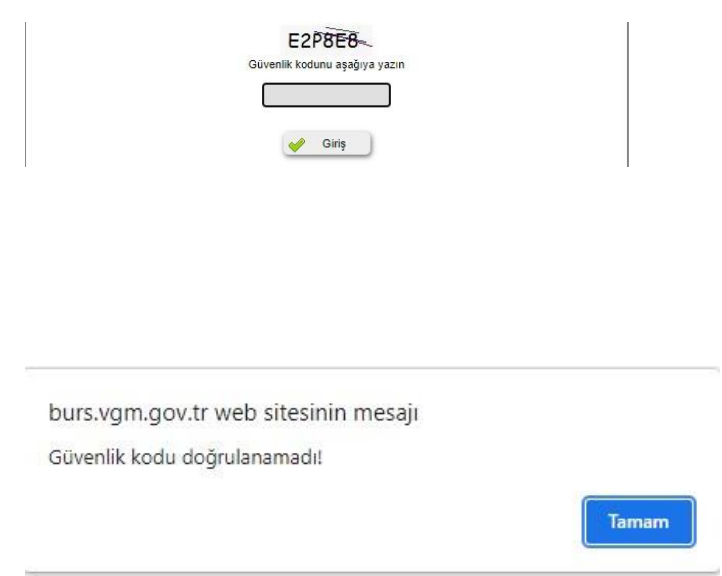

Giriş ekranındaki alanların tamamını doğru dolduran öğrenciler Ortaöğrenim Bursu Başvuru Formuna giriş yapabileceklerdir.

Ortaöğrenim Bursu Başvuru Formu beş bölümden oluşmaktadır. Bu bölümler,

- 1. Öğrencinin Nüfus Bilgileri
- 2. Öğrencinin Aile Bilgileri
- 3. Öğrencinin Okul Bilgileri
- 4. Öğrencinin Başvuru ve İletişim Bilgileri
- 5. Başvuru Onay'dır.

4

# **1. Öğrencinin Nüfus Bilgileri Bölümü:**

Bu bölümde yer alan alanların çoğu Burs Başvuru Giriş Ekranında vermiş olduğunuz bilgiler doğrultusunda otomatik olarak gelmekte ve başvuru yapan kişi tarafından değiştirilememektedir.

Bu bölümde başvuru yapan öğrencinin doldurması gereken alanlar ve dikkat edilmesi gereken hususlar şunlardır:

- 1- Öğrenci Dışında Aile Fert Sayısı Alanı, doldurulurken
	- Aile Fert Sayısı, öğrencinin **aynı evde birlikte oturduğu**, hayatta olan anne ve babası ile bekar kardeşlerinin toplam sayısı olmalıdır,
	- Öğrenci kendisini aile fert sayısına **dâhil etmeyecektir**,
	- Vefat etmiş aile bireyleri aile fert sayısına **dâhil edilmeyecektir,**
	- Evli kardeşler aile fert sayısına **dâhil edilmeyecektir,**

**Başvuru yapan EVLİ ÖĞRENCİLER bu alanda aile fertleri olarak anne/baba yerine eş, kardeş yerine varsa çocuklarını düşünerek yukarıdaki koşullar doğrultusunda giriş yapmalıdırlar.**

2- "Okuyan Kardeş Bilgisi" alanı, "*herhangi bir eğitim seviyesinde örgün eğitim gören*, *burs başvuru süresinin son günü itibariyle 25 yaşını doldurmamış ve bekar kardeşlerinizin"* bilgisini girebileceğiniz alandır. Bu alanda yer alan "Kardeş Ekle" butonu ile durumu uygun olan kardeşlerinizin bilgisini bu alana ekleyebilirsiniz. Bu alana **Açık Öğretim Ortaokulunda, Açık Öğretim Lisesinde, Mesleki Açık Öğretim Lisesinde** ve üniversitelerin **Uzaktan Eğitim ya da Açıköğretim programlarında** okuyan kardeşlerin bilgisi **girilmemelidir.**

**Başvuru yapan EVLİ ÖĞRECİLER bu alanda kardeş yerine varsa yukarıdaki koşulları sağlayan çocuklarını eklemelidirler.**

Okuyan Kardeş Bilgisi : C

Kardes Ekle

Bu alana herhangi bir eğitim sevivesinde örgün eğitim gören ve burs basyuru süresinin son günü itibariyle 25 yasını doldurmamış, bekar kardeşlerinizin bilgisini girebilirsiniz. Bu alana Açık Öğretim Ortaokulunda, Açık Öğretim Lisesinde, Mesleki Açık Öğretim Lisesinde ve üniversitelerin Uzaktan Eğitim ya da Açıköğretim programlarında okuyan kardeşlerin bilgisi girilmemelidir.

"Kardeş Ekle" butonuna basıldıktan sonra açılan pencereden durumu uygun olan kardeşin T.C. kimlik numarası, adı, soyadı bilgisi ile okuduğu okulun adı yazılarak "Ekle" butonu ile kardeş bilgisi başvuru formuna eklenebilir veya "İptal" butonu ile burs başvuru formuna geri dönülebilir.

Durumu uygun olan diğer kardeşler için aynı işlem tekrarlanır.

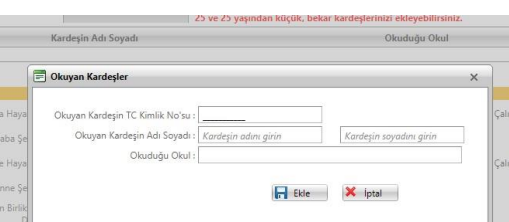

Forma eklenen kardeş bilgisi satırının sağında yer alan SİL butonu ile eklenen kardeş bilgisi silinebilir.

**Bu alana eklenen kardeş sayısı aile fert sayısından fazla olamaz.** 

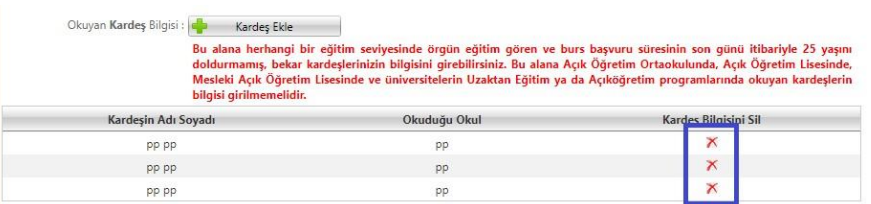

# **2. Öğrencinin Aile Bilgileri Bölümü:**

Bu bölümde yer alan alanlar durumunuza uygun bir şekilde doldurulmalıdır.

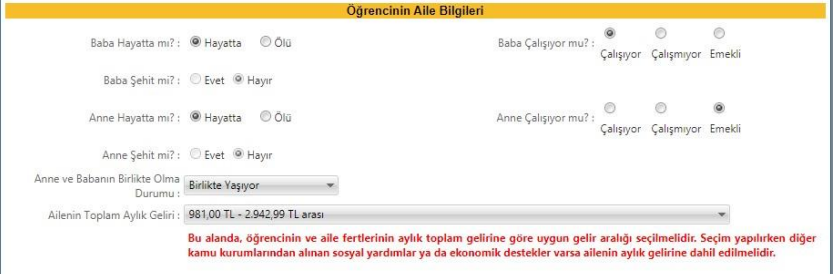

Bu bölümde yer alan alanların doldurulması sırasında dikkat edilmesi gereken hususlar şunlardır:

- 1- Hayatta olmayan anne ve/veya baba için "anne ve/veya baba çalışma durumu" ile "anne baba birlikte yaşama durumu" alanlarında bir seçim yapılmamalıdır.
- 2- Hayatta olan anne ve/veya baba için "anne ve/veya baba şehit mi?" alanlarında bir seçim yapılmamalıdır.
- 3- Ailenin aylık geliri alanında öğrencinin ve aile fertlerinin aylık toplam gelirine göre uygun gelir aralığı seçilmeli ve diğer kamu kurumlarından alınan sosyal yardımlar ya da ekonomik destekler de ailenin aylık gelirine dahil edilmelidir.
- 4- "Anne ve/veya baba şehit mi?" alanlarında şehit seçimi yapan öğrencilerden başvuru değerlendirme işlemleri sırasında **bu durumu belgelendirmeleri istenecektir**.

## **3. Öğrencinin Okul Bilgileri Bölümü:**

Bu bölüm, öğrencinin okumakta olduğu okulun adı (ilkokul, ortaokul ve lise), okulunun bulunduğu il, ilçe bilgisi ile öğrencinin son eğitim öğretim dönemindeki başarı durumu bilgisinden oluşmaktadır.

Bu bölümde yer alan alanların doldurulması sırasında dikkat edilmesi gereken hususlar şunlardır:

1- "Okulun Bulunduğu İl", "Okulun Bulunduğu İlçe", "Okulun Adı" ve "Yeni Eğitim Yılında Kaçıncı Sınıfta Olunacak" alanlarında öğrenciler durumlarına uygun seçimi yapmalıdırlar. Öğrencinin sınıfı seçilirken orta 1. sınıf yerine 5. sınıf, lise 2. sınıf yerine 10. sınıf vb. seçimlerin yapılmasına dikkat edilmelidir.

Öğrenciye burs çıkması halinde okulun bulunduğu ilin bağlı olduğu Bölge Müdürlüğü tarafından burs takip işlemleri yürütülecektir.

2- "Son Eğitim Yarı Yılındaki (Dönemindeki) Başarı Durumu" alanında öğrenciler okudukları **son dönemde** takdir ya da teşekkür almışlarsa durumlarına uygun olanı seçmelidirler. Başarı belgesi olmayan öğrenciler "Belgesi Yok" seçimini yapmalıdırlar.

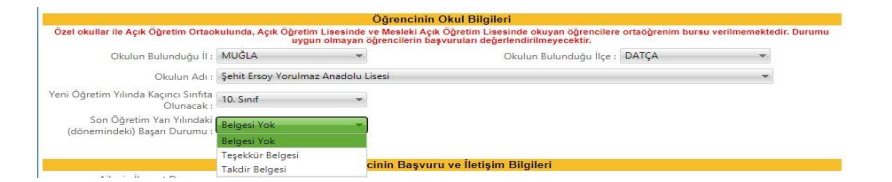

# **4. Öğrencinin Başvuru ve İletişim Bilgileri Bölümü:**

Bu bölüm, öğrencinin ve ailesinin ikamet durumu, iletişim adresi ile iletişim bilgilerinden oluşmaktadır.

Bu bölümde yer alan alanların doldurulması sırasında dikkat edilmesi gereken hususlar şunlardır:

1- "Ailenin İkamet Durumu" alanına öğrencinin ailesinin ikamet durumu girilmelidir. Bu alanda açılır menüden "Kendi Evinde" ya da "Kirada" seçeneklerinden duruma uygun olan seçim yapılmalıdır.

**Bu alanda ailenin barınma için (konuta sahip olmak amacıyla yapılan ödemeler dışında) aile bütçesinden bir pay ayırıp ayırmadığı öğrenilmek istenmektedir. Bu nedenle sadece ikamet etmekte olduğu eve/konuta bir kira sözleşmesi/kira kontratı karşılığında para ödemekte olanlar "KİRADA" seçimi yapmalıdır. Diğer tüm durumlarda ise "KENDİ EVİNDE" seçimi yapılmalıdır.**

**Bu alanda ailesinin ikamet durumunu "KİRADA" olarak beyan eden öğrencilerden, burs kazanmaları halinde söz konusu durumu kanıtlayıcı belgelerini (kira kontratı, kira sözleşmesi, banka ödeme dekontu vb.) ilgili Bölge Müdürlüğüne göndermeleri istenecektir.**

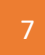

**Belirtilen süre içerisinde söz konusu belgesini göndermeyenlerin BURSLARI İPTAL EDİLECEKTİR.**

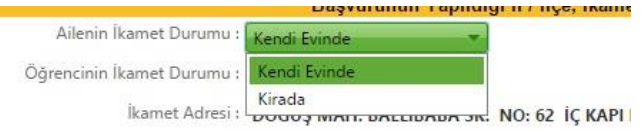

2- "Öğrencinin İkamet Durumu" alanına öğrencinin başvuru tarihindeki ikamet durumu girilmelidir. Bu alanda açılır menüden "Aile Yanında" ya da "Aileden Ayrı" seçeneklerinden duruma uygun olan seçim yapılmalıdır.

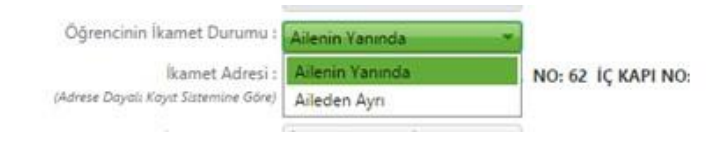

Bu alanda "Aileden Ayrı" seçimi yapılması halinde başvuru formuna öğrencinin ikamet durumu için ikinci bir alan eklenecektir. Eklenen alanın adı "Öğrencinin İkamet Detayı" olup bu alan için öğrenci ikamet durumuna uygun seçimi yapmalıdır.

**Bu alanda ailesinden ayrı olup Özel Yurtta ya da Devlet Yurdunda kaldığını beyan eden öğrencilerden, burs kazanmaları halinde söz konusu durumlarını kanıtlayıcı belgelerini (yurt kayıt belgesi vb.) ilgili Bölge Müdürlüğüne göndermeleri istenecektir. Belirtilen süre içerisinde belgesini göndermeyenlerin bursları iptal edilecektir.**

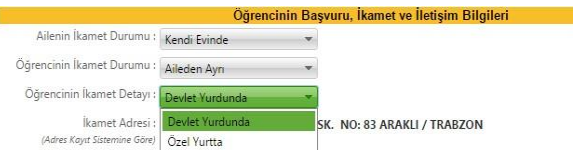

3- "İletişim Adresi" alanının altındaki "İl" ve "İlçe" alanları açılır menüden seçilmeli; "Bucak", "Mahalle", "Cadde/Sokak", "Dış Kapı No / İç Kapı No", "Posta Kodu" alanları ise elle doldurulmalıdır.

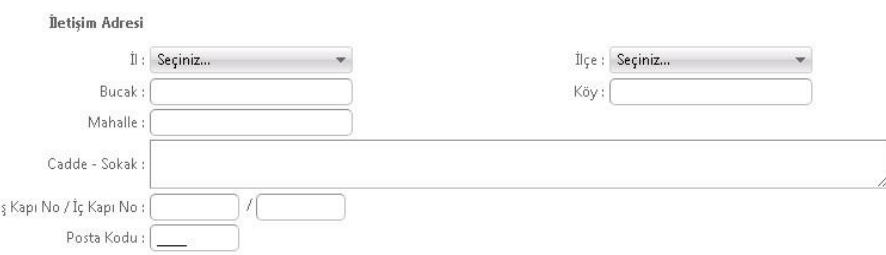

 $D<sub>1</sub>$ 

4- Bu bölümde yer alan telefon numarası alanlarından "Telefon No (Cep)" alanının **doldurulması zorunludur**. Zorunlu olan cep telefonu alanına, öğrenciye ya da öğrenciye ulaşabilecek bir yakınına ait cep telefonu numarası girilmelidir. "Telefon No (diğer)" alanına isteğe bağlı olarak başka bir cep telefonu numarası ya da sabit hat numarası girilebilir. Telefon numaraları girilirken alan kodunun ya da gsm operatörü kodunun önüne sıfır (0) konmadan "(312) xxx xxxx" ya da "(5xx) xxx xxxx" olacak şekilde

8

giriş yapılmalıdır. **Bölge Müdürlüklerimiz sizlere, vermiş olduğunuz cep telefonu numarasına kısa mesaj atarak zaman zaman bilgilendirmeler yapabileceklerdir.** 

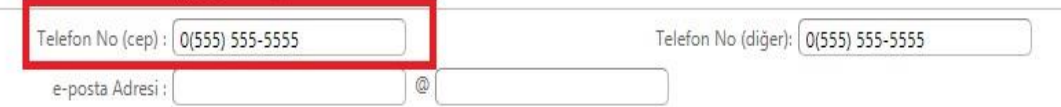

5- "E-Posta Adresi" alanın doldurulması zorunlu değildir. Bu alan @ işaretinden önce ve sonra olmak üzere iki kısımdan oluşmakta olup her iki alana da **@ işareti yazılmamalıdır**. Buraya girilen e-posta adresinin güncel ve öğrenci ya da yakını tarafından sürekli takip edilen bir e-posta adresi olması önemlidir. Bu alanlarda Türkçe karakterler ile boşluk kullanılmamasına özen gösterilmelidir.

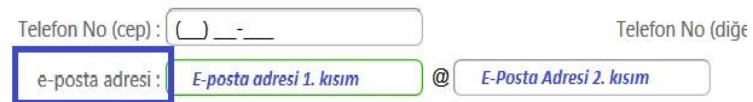

# **5. Başvuru Onay Bölümü:**

Bu bölümde öğrenciler "Onayla ve Başvur" butonuna basarak aşağıdaki metni okuduklarını ve kabul ettiklerini belirtmiş ve burs başvurularını tamamlamış olurlar.

"Genel Müdürlüğünüzün öğrencilere verdiği eğitim yardımından faydalanmak istiyorum. Kurumunuzun vereceği eğitim yardımına ilişkin başvuru yapan öğrencimin Vakıflar Yönetmeliği'nde belirtilen şartları haiz olduğunu, başvuru formunda beyan edilen bilgilerin doğruluğunu kabul ve tasdik ederim. Yapılacak araştırma neticesinde gerçeğe aykırı belge verenler ya da beyanda bulunanlar hakkında yasal işlem yapılacağı tarafıma bildirilmiş olup, bir durum tespit edildiği takdirde tarafıma yapılan ödemeleri yasal faizi ile birlikte kurumunuza defaten ödeyeceğimi ve başvuru öncesinde Genel Müdürlüğün HAYIR HİZMETLERİNDEN YARARLANMAK İSTEYENLER İÇİN AYDINLATMA METNİ'ni okuyup onayladığımı kabul ve taahhüt ederim.

Gereğini saygılarımla arz ederim. …/…/20…."

Bu bölümde yer alan "Onayla ve Başvur" butonuna basarak başvuruyu tamamlamadan önce daha önceki bölümlerde **verilen bilgilerin doğruluğu son bir kez tekrar kontrol edilmelidir**. "Onayla ve Başvur" butonuna basıldıktan sonra gelen "Burs başvurunuzu göndermek üzeresiniz. Başvuru tarihi ve diğer bilgilerin doğru ve eksiksiz olduğundan emin misiniz?" uyarısına "Tamam" demeniz halinde ortaöğrenim burs başvurunuz ya da değişiklik işleminiz sisteme kaydedilir.

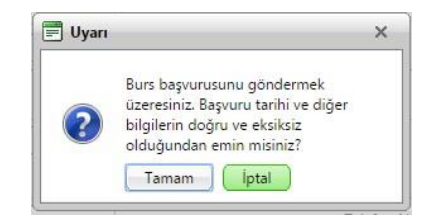

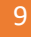

Başvurunuzun alındığına dair aşağıdaki mesajı almanız halinde başvurunuz sorunsuz bir şekilde tamamlamış olur. Başvurunuza ait Başvuru Formunuzu kaydetmek ve/veya çıktısını almak için gelen pencerede yer alan "Başvuru Formunu Aç" butonuna basabilirsiniz.

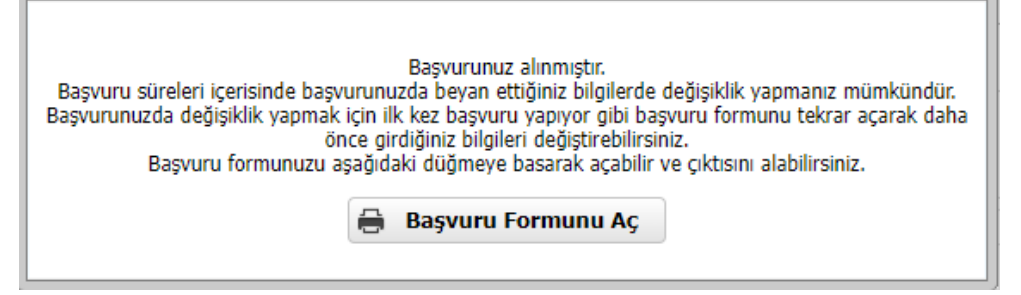

"Başvuru Formunu Aç" butonuna basmanız halinde internet tarayıcınızda yeni bir sayfa açılır ve başvuru formunuz doldurmuş olduğunuz bilgiler ile birlikte görüntülenir.

Başvuru formunuzu, pdf dosya formatında görüntüleyebilir, bilgisayarınıza kaydedebilir ve çıktısını alabilirsiniz.

**Başvurunuzu yaptıktan sonra başvurunuzda beyan ettiğiniz bilgilerde değişiklik yapmanız mümkündür.** Başvurusunda değişiklik yapmak isteyen öğrenciler ilk kez başvuru yapıyor gibi başvuru giriş ekranını açabilir, nüfus bilgilerini girerek daha önce doldurmuş oldukları başvuru formlarına ulaşabilir ve düzeltmek istedikleri alanları değiştirebilirler. Düzeltme işlemi sonrasında yapılan değişiklikler yine "Onayla ve Başvur" butonu ile onaylayıp gönderilmelidir. **Başvuru beyanlarındaki değişiklikler sadece başvuru süreleri içerisinde yapılabilecektir.** Başvuru süresi bittikten sonra başvuru beyanınızı değiştiremezsiniz.

Onaylama işlemi yapılmadan burs başvuru/başvuru beyan değişikliği işlemi tamamlanamaz. Burs başvurusunu ya da düzeltme işlemini tamamlamak için öğrencinin "Onayla ve Başvur" butonuna basarak onaylama işlemini tamamlaması gerekmektedir.